# **FINANCIAL INFORMATION SYSTEM**

**FIS Standard CurriculumA/P Processing Part 2: Expense Reimbursements**

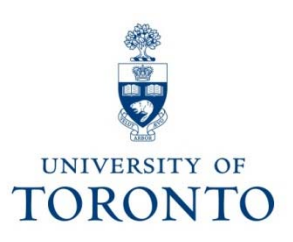

# **Course Objectives**

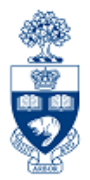

This course will help you:

- Understand Expense Reimbursements
- Process Expense Reimbursements issuing U of T **Cheques**
- Process Expense Reimbursement Direct Deposits (ERDD)
- Create ERDD Vendor Numbers
- Make Corrections to Posted Expense Reimbursement **Documents**

# **Course Map**

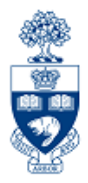

- What are Expense Reimbursements
- Accountable Advances
- Expenses Paid with Personal Funds
- Expense Reimbursements using U of T Cheque
- Expense Reimbursement Direct Deposit (ERDD)
- ERDD Tax Codes
- Locating and Creating Expense Reimbursement Vendor Numbers
- Correcting Error Made on Posted Expense Reimbursement Documents
- Common Errors Caught during Internal Audit

# **What are Expense Reimbursements?**

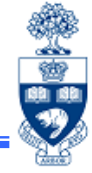

Payment made to an individual because an expense was incurred while performing business on behalf of the University and was paid for with either an **accountable advance** or **personal funds**.

**Important!:** As long as policy is followed, an **individual should neither gain nor lose personal funds** as a result of their U of T business related expenses.

The individual could be:

- •
- •
- an employee **•** a visitor to the University
	- a student or anyone else on University business

**GTFM Policy: Travel and Other Reimbursable Expenses** 

•http://finance.utoronto.ca/policies/gtfm/travel-and-other-reimbursable-expenses/

### **Business Process of an Expense Reimbursement**

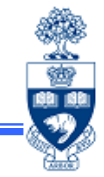

- **Step 1** Obtain receipts/proof of payment AND a completed "**Expense Report/Accountable Advance Settlement Form** "
- **Step 2** Get authorization to pay the expense reimbursement
- **Step 3** Obtain FIS account information to process reimbursement
- **Step 4** Process expense reimbursement in FIS
- **Step 5** Note the system generated document number on the Expense Report form
- **Step 6** File document(s) in accordance with **UofT file plan**

**Forms:** Expense Report/Accountable Advance Form • http://finance.utoronto.ca/forms/processing/ **GTFM Policy:** U of T File Plan: • http://finance.utoronto.ca/policies/gtfm/financial-management/source-documentsand-the-audit-trail/records-management-archiving-and-destruction-of-records/

### **Documents to Claim Expense Reimbursement**

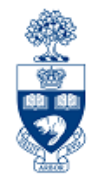

**Expense Report / Accountable Advance Settlement** Form **MUST** be used to process an expense claim.

The form must have the following:

- **1. Original** receipts and supporting documentation
- 2. If an original receipt is missing, a completed and signed **"Missing Receipt"** form
- 3. Claimant's signature
- 4. "one-up" approval (i.e. approved by the person to whom the claimant reports)

**Forms for Processing in FIS**: Expense Report & Missing Receipt Forms •http://finance.utoronto.ca/forms/processing/

## **Accountable Advances**

#### **What is an Accountable Advance?**

Payments made to an individual, via cheque, to cover **future** expenses when all other university payment options have been ruled out.

Processing Accountable Advances:

- **Step 1**: Request Accountable Advance
	- **Department** completes the **Request for Accountable Advance Form** *prior* to the event
- **Step 2**: Settlement of Accountable Advance

 **Department** completes **Expense Report/Accountable Advance Settlement Form** *after* the event

The **request** & **settlement forms** are sent to:

**Central Accounts Payable**

Financial Services Department 215 Huron St., 2nd floor.

**Central Accounts Payable WILL** process the Accountable Advance request and "settlement" transactions in FIS.

**Forms for Processing in FIS**: Request for Accountable Advance Form

•http://finance.utoronto.ca/forms/processing/

### **Settlement of Accountable Advances**

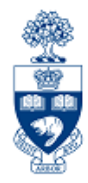

#### **What is the settlement of an Accountable Advance?**

The repayment of the debt owed to U of T by the individual who received the Accountable Advance.

#### **Exceptions during Settlement**

If the expense claim is:

- **greater** than original advance amount, **an additional cheque will be issued** to the claimant
- **less** than original advance amount, **a personal cheque payable to the "University of Toronto"** is required to be included with the form

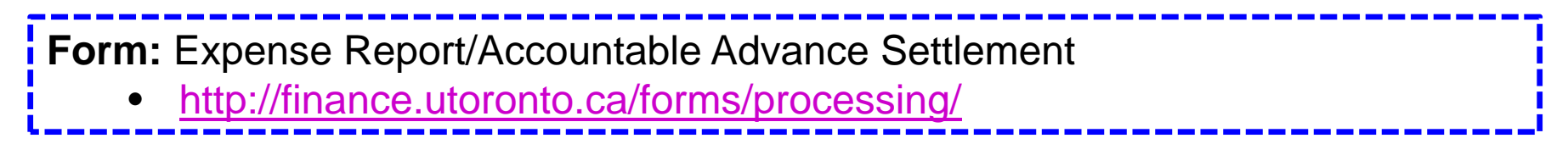

### **Expense Reimbursements: Expenses Paid with Personal Funds**

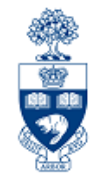

The **preferred method** for reimbursable expenses is using **personal funds.**

The following are used to pay for reimbursable expenses:

- •cash and/or personal credit cards
- $\bullet$  **U of T Travel and Hospitality card** (i.e., **AMEX** card issued to U of T staff by Procurement Services)

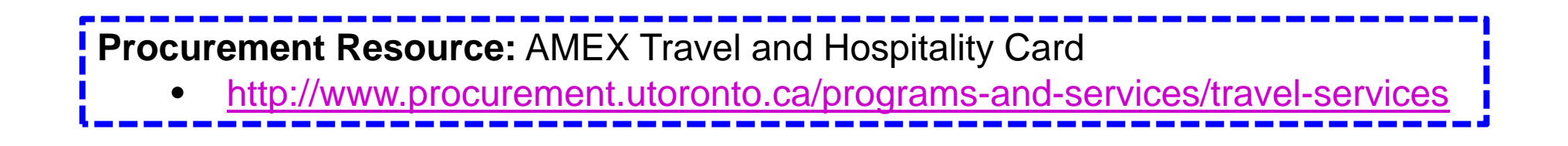

### **Expense Reimbursements: Expenses Paid with Personal Funds (cont'd)**

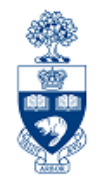

**Expense reimbursements** for university expenses paid for with personal funds will be made by either:

• **U of T Cheque** 

ovia "Enter Vendor Invoice" screen

• **Direct Deposit into personal bank account** 

<sup>o</sup>via ERDD screen ovia ERDD on the Web

**Training Documentation:** ERDD on the Web Workshop •http://finance.utoronto.ca/wp-content/uploads/2015/10/erddonweb.pdf

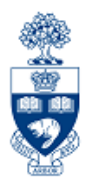

# **Expense Reimbursements using U of T Cheques**

# **Reimbursements using U of T Cheque**

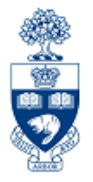

**U of T cheque** is the **only option** for reimbursing:

- •**US** or **Foreign** funds and/or
- •**non-employees**

Currency Options:

- • Single Currency – payment issued in same currency used when expense was entered
- • Dual Currency – payment issued in a currency other than CAD; expense receipts in Canadian and one other foreign currency

(e.g., cheque issued in \$USD and expenses entered in both \$CAD *and* \$USD)

FIS will **automatically calculate exchange rate**

**IMPORTANT:** All Uof T cheques (including **Expense reimbursement cheques**) are produced on Wednesdays.

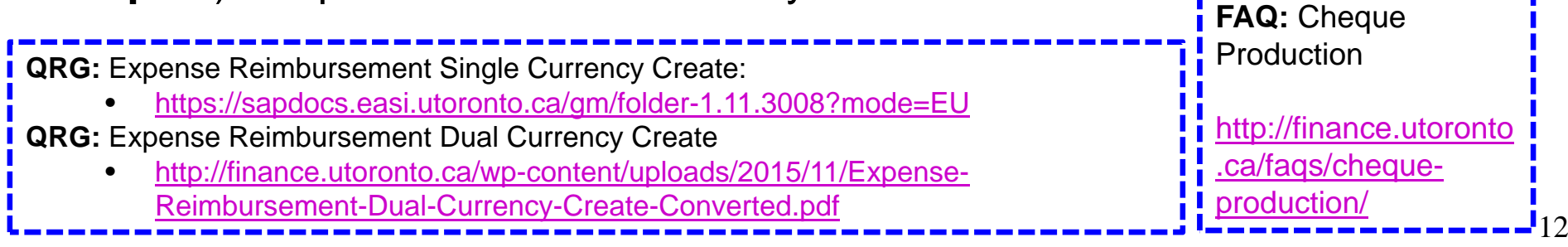

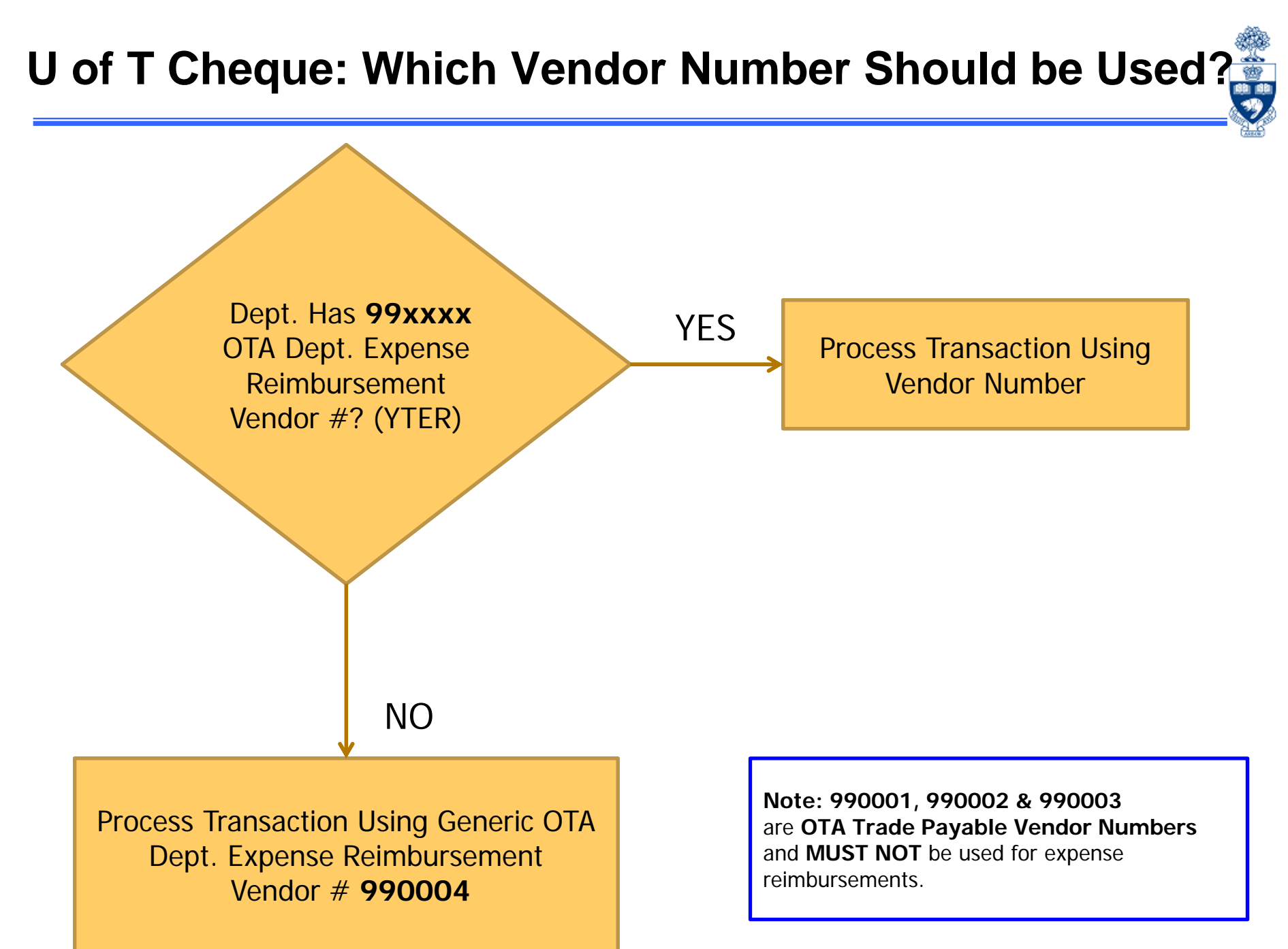

## **Sample FIS Transaction**

#### **Vendor Invoice Transaction**

**Enter Vendor Invoice: Company Code UOET** 

- $\bullet$ **G/L acct (FI)**
- $\bullet$ **Business Area (FI)**
- $\bullet$  **Funds Center (or FC/Fund combination) (FM)**
- $\bullet$ **Cost Center** or **Internal Order (CO)**

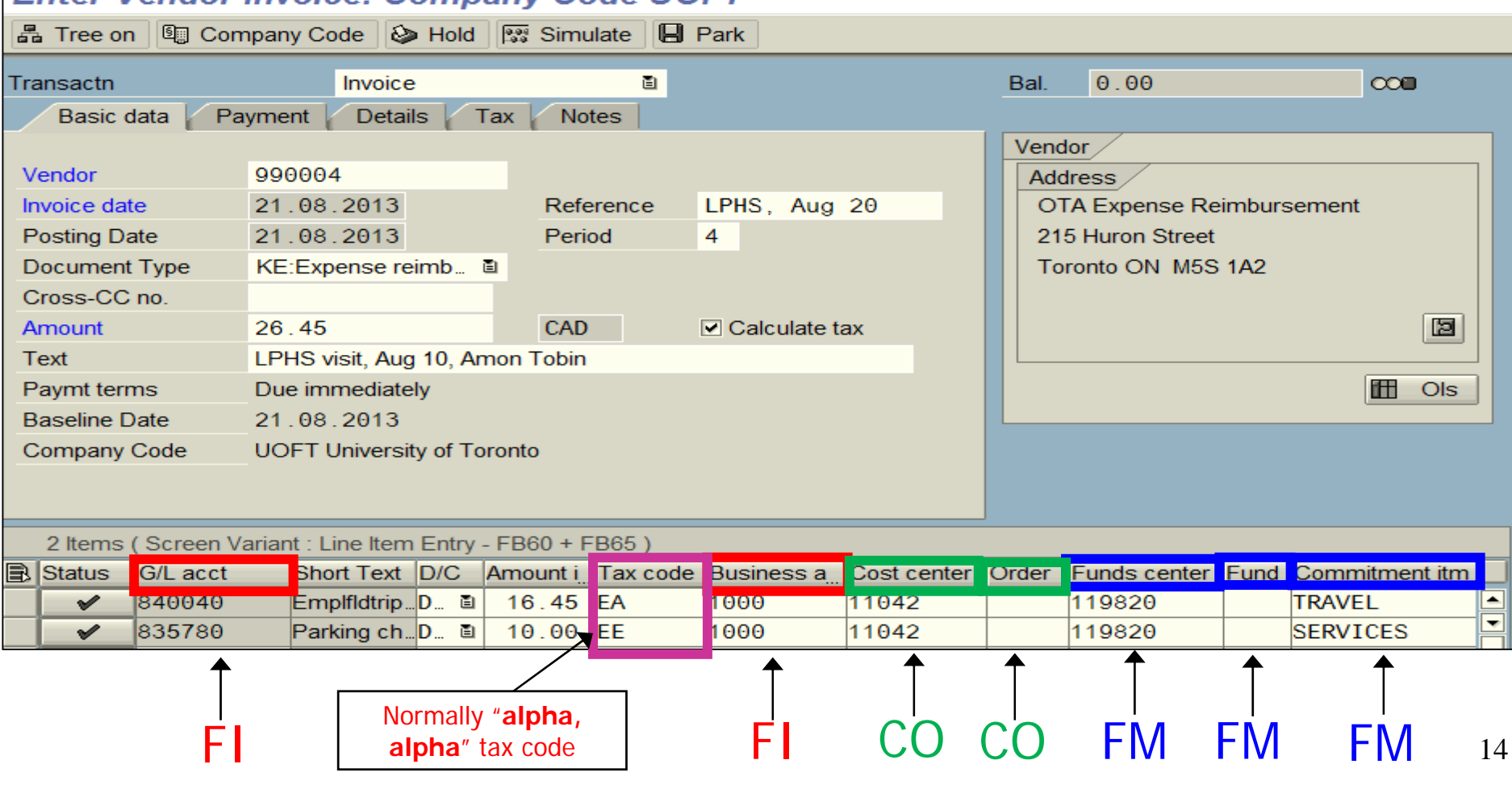

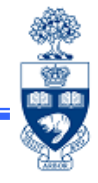

## **Reimbursements using U of T Cheque (cont'd)**

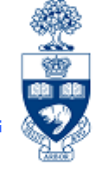

When issuing a U of T cheque to OTA Expense Reimbursement Vendors, it is required to select a "Payment Method" prior to posting the transaction.

#### **Which Payment Method option do I chose?**

OTA Expense Vendors may be reimbursed in **any currency** available in FIS**.** 

#### **On the "Enter Invoice" screen:**

#### Required: Payment tab "**Pmt Method**" field

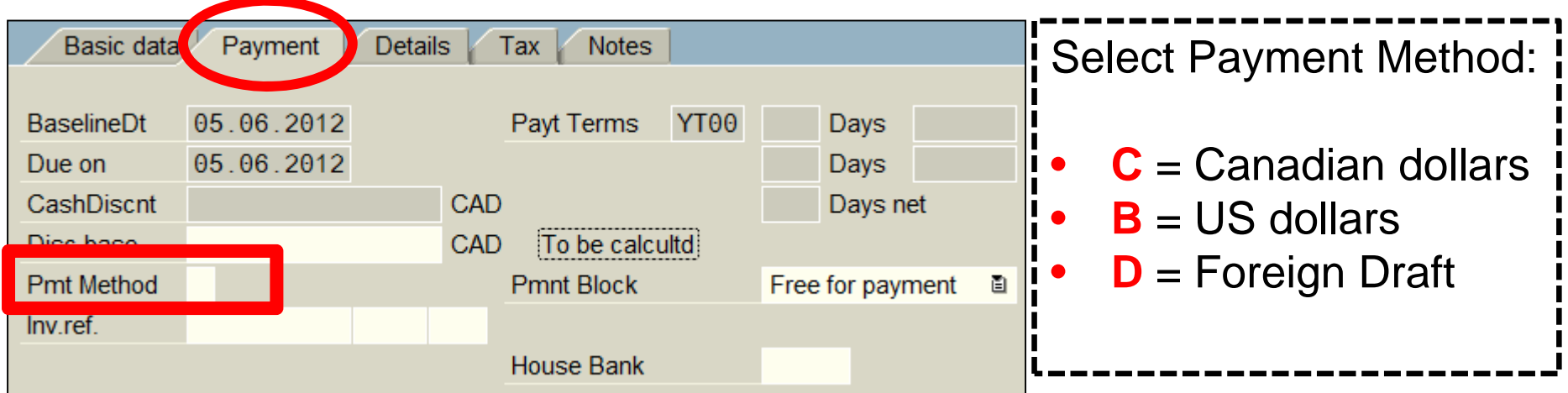

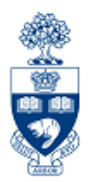

# **Expense Reimbursements Direct Deposit (ERDD) & ERDD on the Web**

# **Reimbursements Using Direct Deposit**

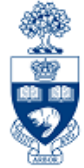

Expense Reimbursement Direct Deposit (**ERDD**) enables FIS to deposit reimbursements directly into the personal bank account of the individual who incurred the reimbursable expense.

ERDD is used for reimbursements made:

- in **Canadian funds**
- to **active status** U of T staff (appointed & non-appointed)

Deposits to the claimant's HRIS bank account are processed on Tuesdays and Fridays.

**Note:** Deposits **cannot** be redirected to another bank account.

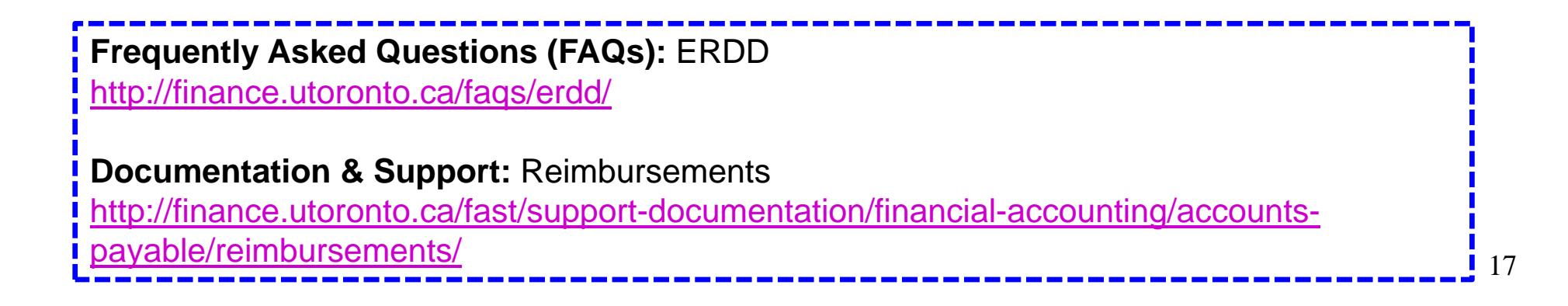

# **Reimbursements using Direct Deposit (cont'd)**

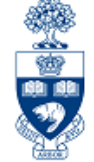

ERDDs are *automatically* **"Parked"** if amount of the claim for:

- •**appointed staff -** equal to or >\$10,000
- •**non-appointed**, **casual staff -** equal to or >\$5,000

Reimbursement will **NOT** be processed until a copy of the authorized Expense Report form and receipts are forwarded to Accounts Payable.

Once verified, **Accounts Payable** will post the transaction.

## **ERDD Vendors**

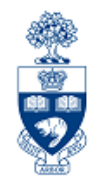

Finding ERDD vendor number for active, appointed employees and nonappointed employees who have an **"8" series** vendor number.

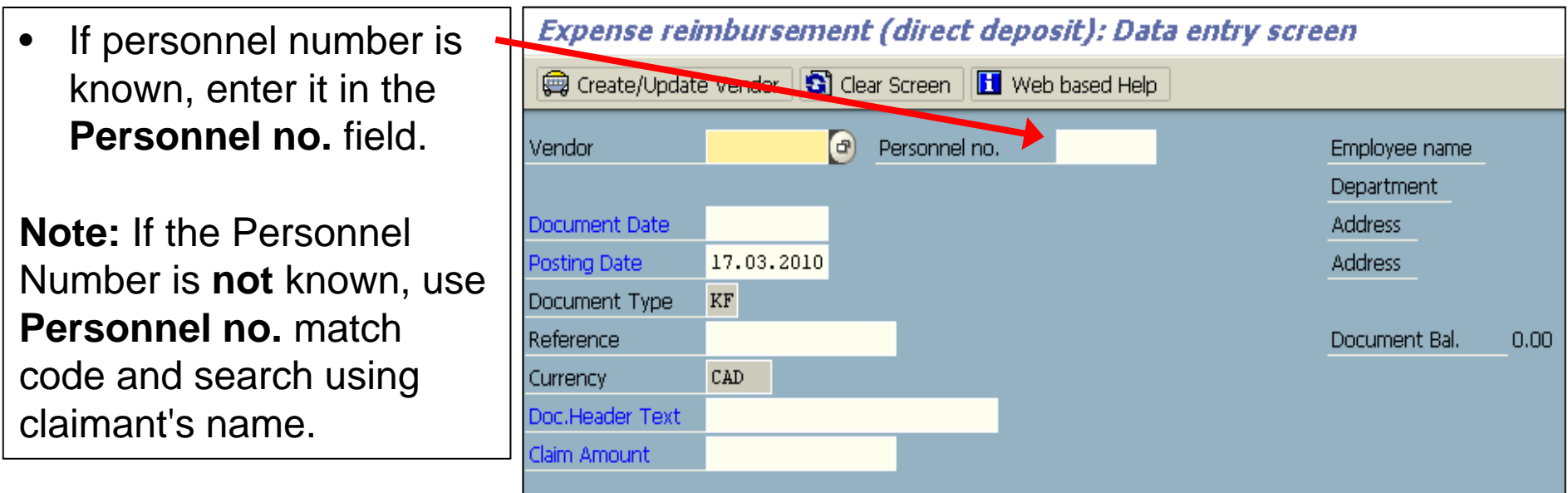

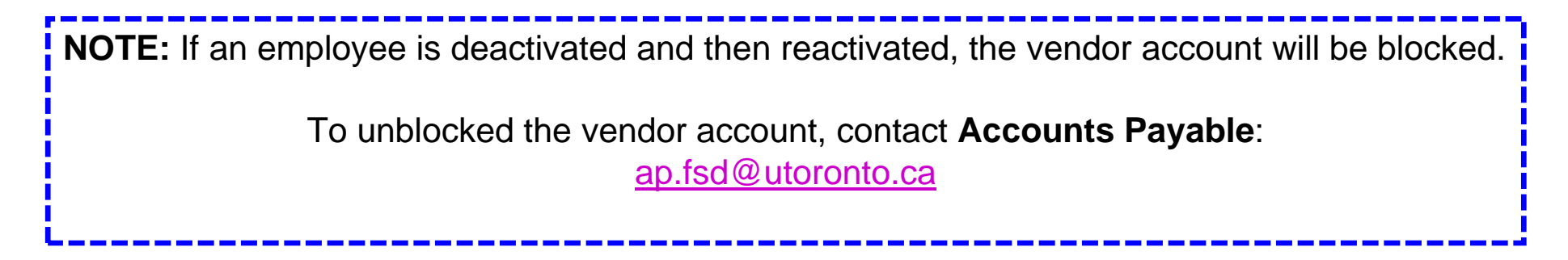

## **ERDD Vendor Blocked**

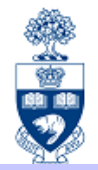

If an employee is deactivated and then reactivated, the **vendor account will be blocked.**

Wendor blocked and marked for deletion

To correct you must first confirm the employee's status is 'Active' and then send an email to ap.fsd@utoronto.ca requesting that the employee's ERDD vendor account be manually unblocked.

#### **Follow the steps below to locate the vendor # for the employee:**

**STEP 1:** Confirm that the employee is active in HRIS.

**If yes**, then proceed to the next step.

**If the person is no longer active in HRIS**, confirm they should be receiving the reimbursement and **then process in FIS as a standard cheque expense reimbursement.**

#### **STEP 2:** Locate ERDD Vendor #

Use the following menu path(s) to go to the **ZER01 - ERDD Create** transaction

- Enter the Personnel # of the employee in the Personnel no. field and hit enter
- •The Vendor field will be populated with the vendor account #

## **Creating ERDD Vendor Numbers in FIS**

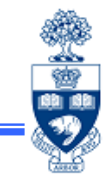

**How is an ERDD Vendor Number created in FIS for an active** *appointed* **employee?**

A nightly program is run to check HRIS for changes in:

- • **Status:**
	- o **Create:**

New employee Vendor Numbers

- o **Block:** Terminated employee Vendor Numbers
- $\bullet$  **Banking Information:**
	- oupdates vendor account

## **Creating ERDD Vendor Numbers in FIS (cont'd)**

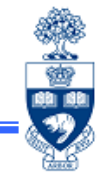

#### **How is an ERDD Vendor Number created in FIS for an active** *nonappointed* **(casual) employee?**

The **first time** an ERDD is processed:

- •Enter the personnel number in the "**Personnel no.**" field
- •Click the  $\bigcirc$  Create/Update Vendor button
- •System will create an "8" series Vendor Number

After the Vendor Numbers are created a nightly program is run to check HRIS for changes in:

- • **Status:**
	- o **Create -**

New employee Vendor Numbers

 $\Omega$ **Block -**

Terminated employee Vendor Numbers

#### $\bullet$ **Banking Information:**

oupdates vendor account

### **Reimbursements using Direct Deposit – On the Web**

The **ERDD on the Web** *screen* is accessible through **EASI Administrative Web Services** site.

The application will allow them to *enter* claims for:

- •themselves
- •other eligible employees

If a monthly paid, appointed staff member does not have an SAP user id or an ESS user id, contact access.easi@utoronto.ca to request access.

**\*NOTE:** *Non-appointed SAP users (e.g., casual staff) with authorization to post ERDDs through FIS can also contact access.easi@utoronto.ca to request access to the web application.* 

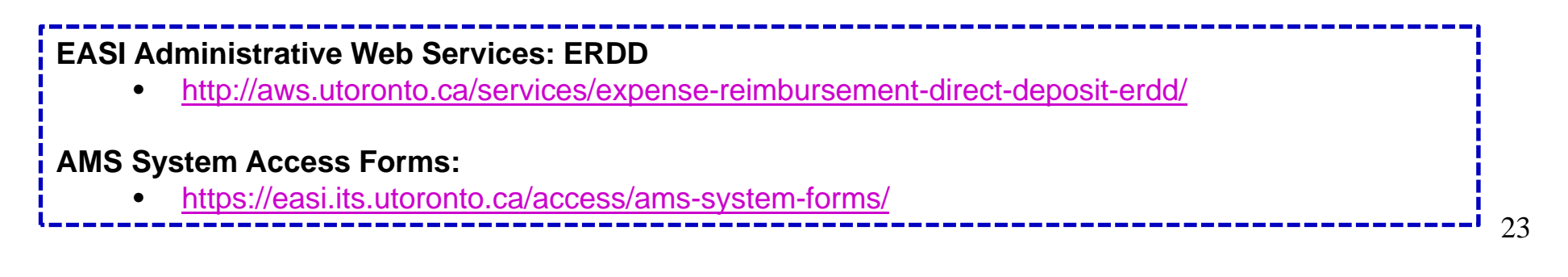

### **Advantages of ERDD on the Web**

- 1. Single updating point:
	- • the data is transmitted directly to FIS from the web so no need to manually enter the claim into FIS
- 2. Status and history of claims is available online:
	- • claimants with access to ESS can track status of claim online rather than having to contact the Business Officer or processor
- 3. Saves Time: **Contains many defaulting features**
	- •per diem and KM rates are defaulted
	- •the funding source can be entered once and copied to all lines
- 4. Calculating Foreign Exchange:
	- •**foreign exchange calculation worksheet** is available within the web form
- 5. Making Changes to ERDD on the Web form:
	- •**update, save** and **retrieve** a created form **before it's submitted for posting**
	- •form can be **deleted** prior to being posted

**QRG:** ERDD on the Web documentation

•http://finance.utoronto.ca/fast/support-documentation/financial-accounting/accounts-payable/reimbursements/

**QRG:** ERDD on the Web - Using the Foreign Exchange Worksheet

•http://finance.utoronto.ca/wp-content/uploads/2015/11/erddwebfx.pdf

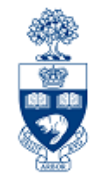

24

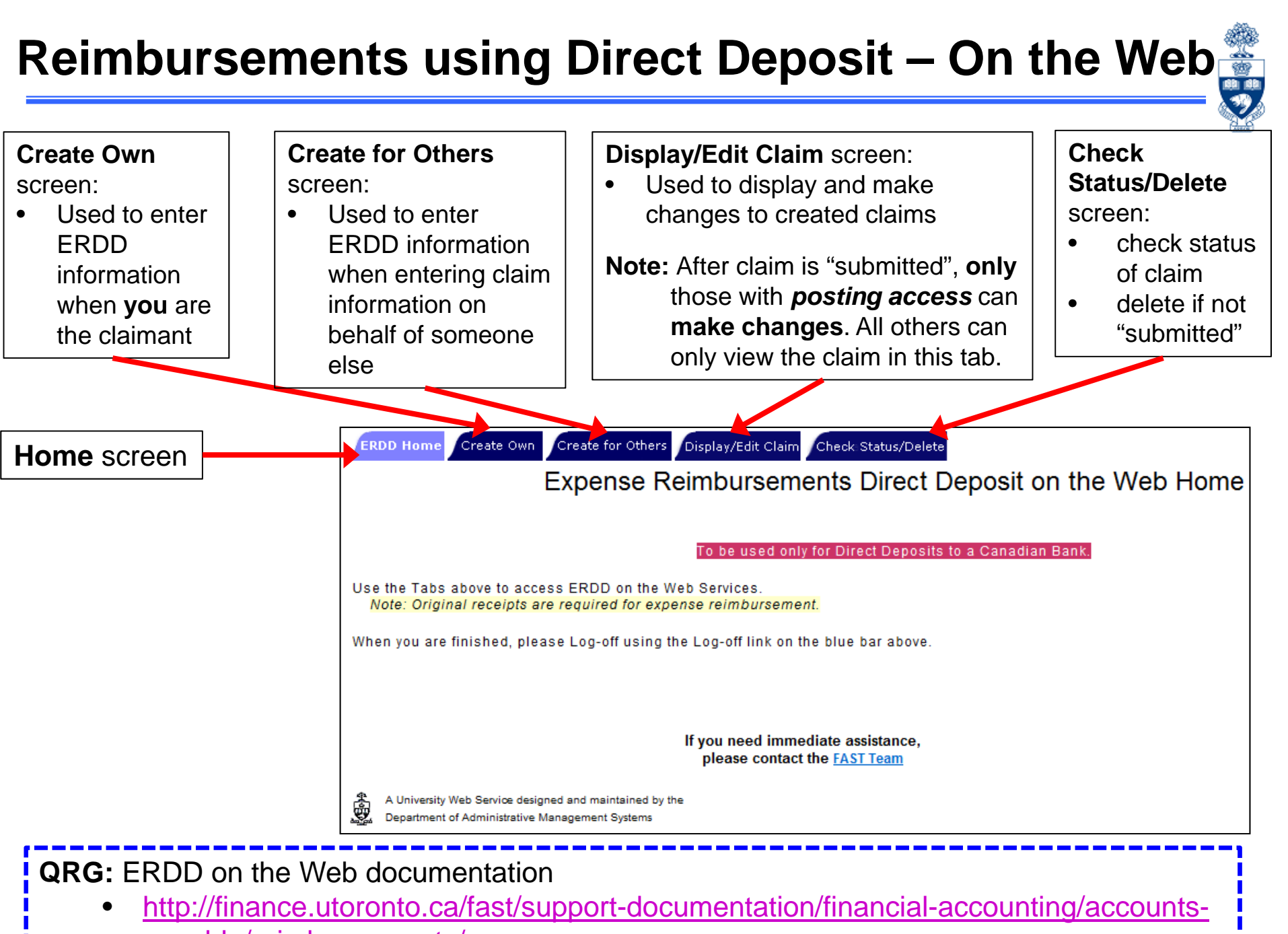

### **ERDD on the Web – Create**

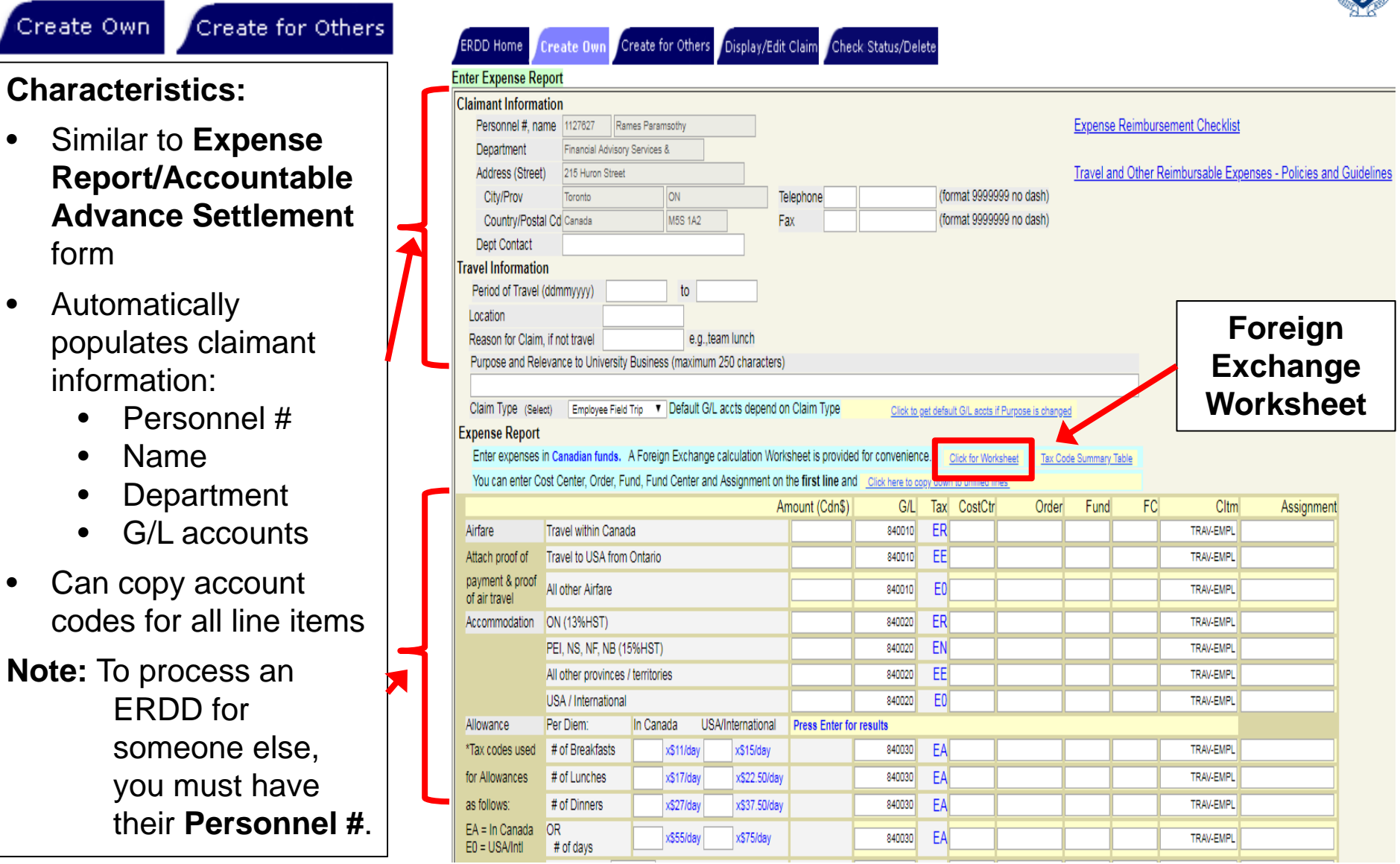

**QRG:** Expense Reimbursement Direct Deposit (ERDD) on the Web: Create, Save, Submit and Post http://finance.utoronto.ca/wp-content/uploads/2016/01/erddwebedit.pdf

## **ERDD on the Web – Create (cont'd)**

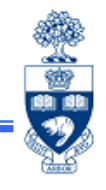

Depending on your authorization, the options to **submit** an ERDD claim may be different.

Non - Business Officer status (without *posting access*):

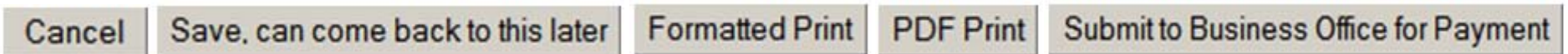

Business Officer status (with *posting access*):

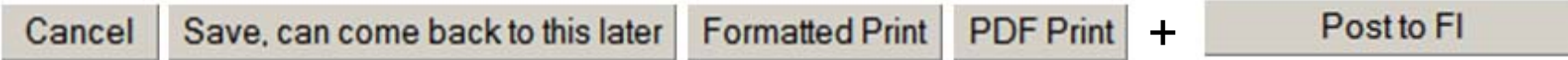

**QRG:** Expense Reimbursement Direct Deposit (ERDD) on the Web: Create, Save, Submit and Post http://finance.utoronto.ca/wp-content/uploads/2016/01/erddwebedit.pdf

### **ERDD on the Web – Display/Edit Claim**

**Reminder:** Only users who have *posting access* are able to make changes to a "submitted" claim.

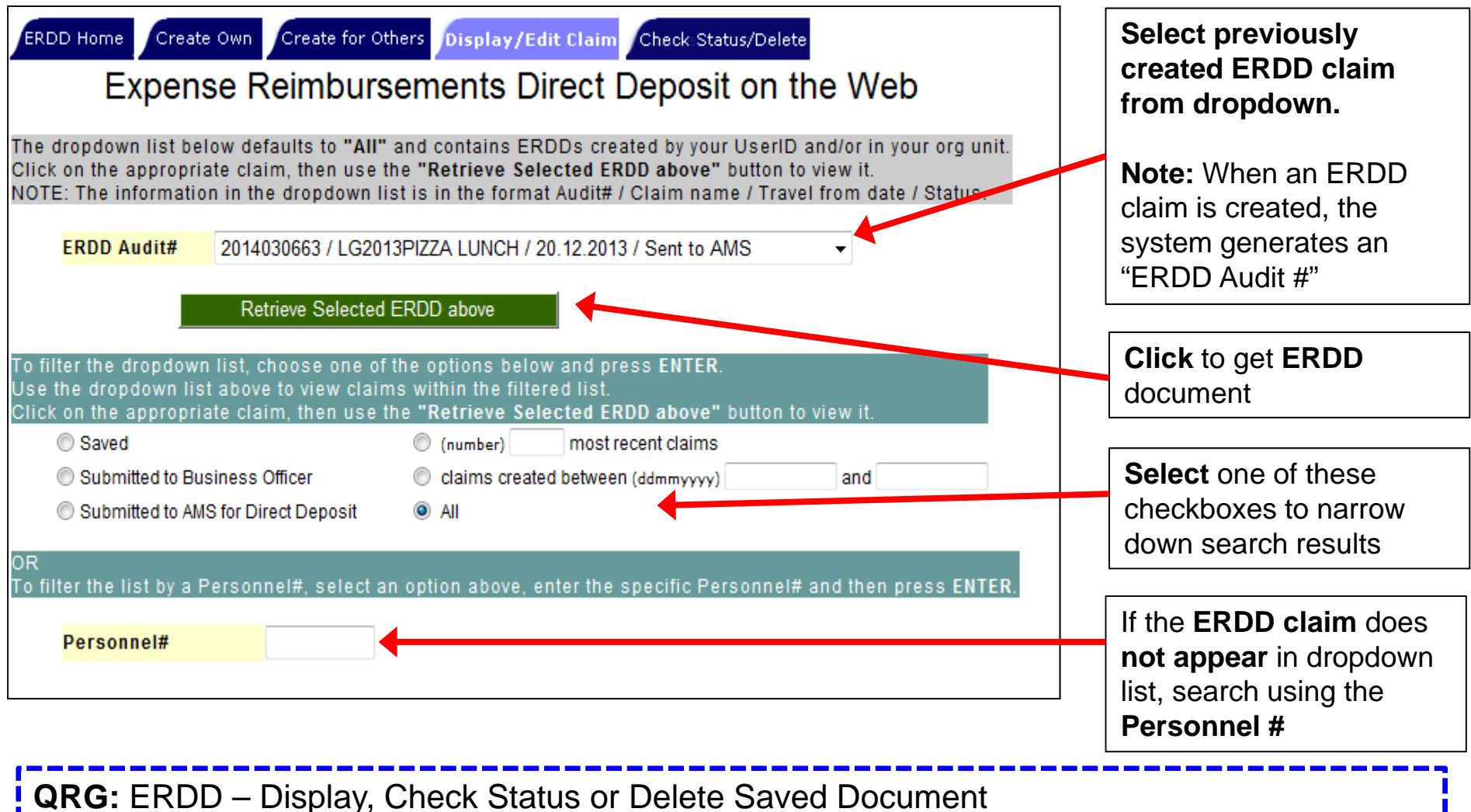

http://finance.utoronto.ca/wp-content/uploads/2016/01/erddwebedit.pdf

锄 咖 戲

### **ERDD on the Web – Display/Edit Claim**

#### **Reminder:** Only users who have *posting access* are able to make changes to a "submitted" claim

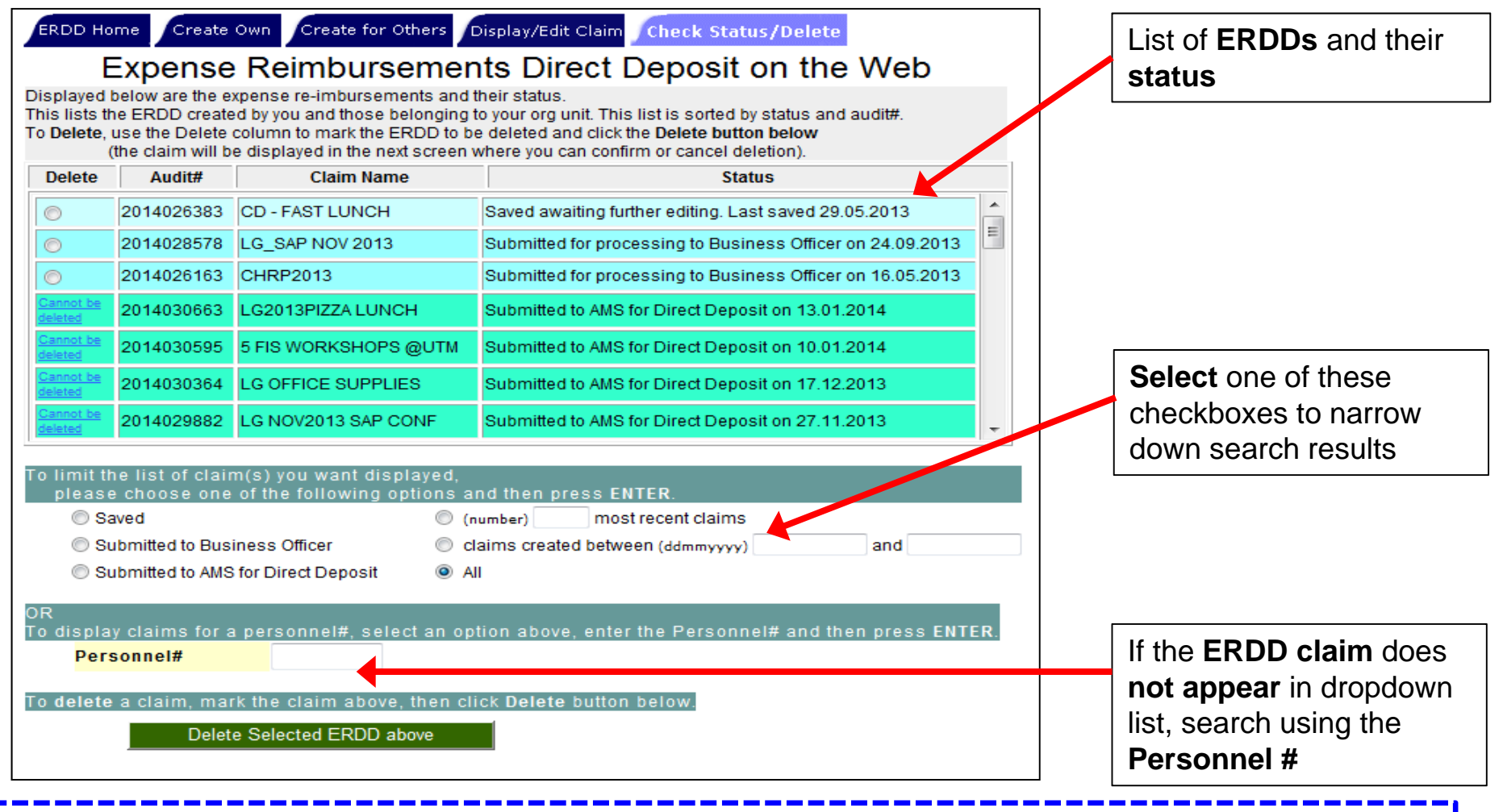

29

讏 脚廊

**QRG:** ERDD – Display, Check Status or Delete Saved Document http://finance.utoronto.ca/wp-content/uploads/2016/01/erddwebedit.pdf

# **Reimbursements using Direct Deposit (cont'd)**

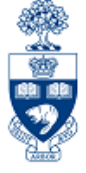

#### The claimant will be notified via e-mail when payment has been processed. Example:

**Note:** The e-mail is generated using the e-mail address listed in HRIS records.

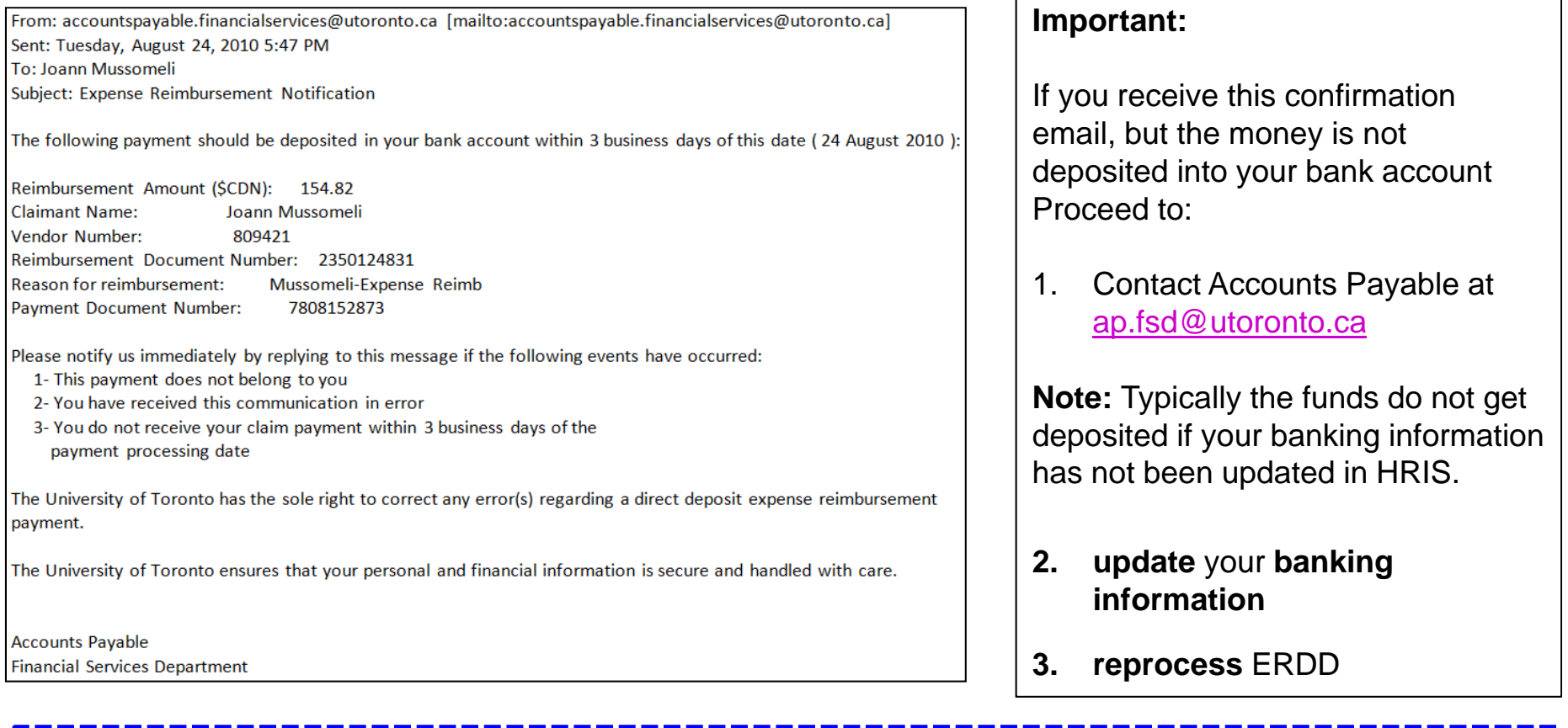

**Employee Self-Service (ESS):** To update banking & e-mail address information

•http://aws.utoronto.ca/

## **Correcting Expense Reimbursement Documents**

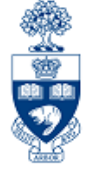

An ERDD document can only be reversed *prior* to the payment run.

#### **Why?**

Once the payment occurs, as part of the **twice weekly ERDD transmission** to the bank, the payment is:

- deemed to be "**cashed**" *and*
- <sup>a</sup>**clearing document is created**

When a clearing document exists, the **Document Reversal** function is not possible.

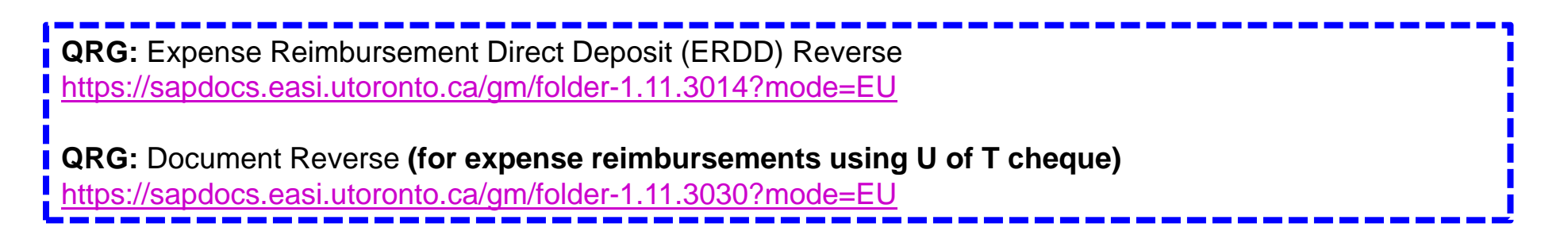

### **Correcting Expense Reimbursement Documents (cont'd)**

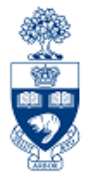

**SAP MENU PATH:** Accounting >> Financial Accounting >> General Ledger (or Accounts payable) >> Document >> Display

#### **Transaction Code:** FB03

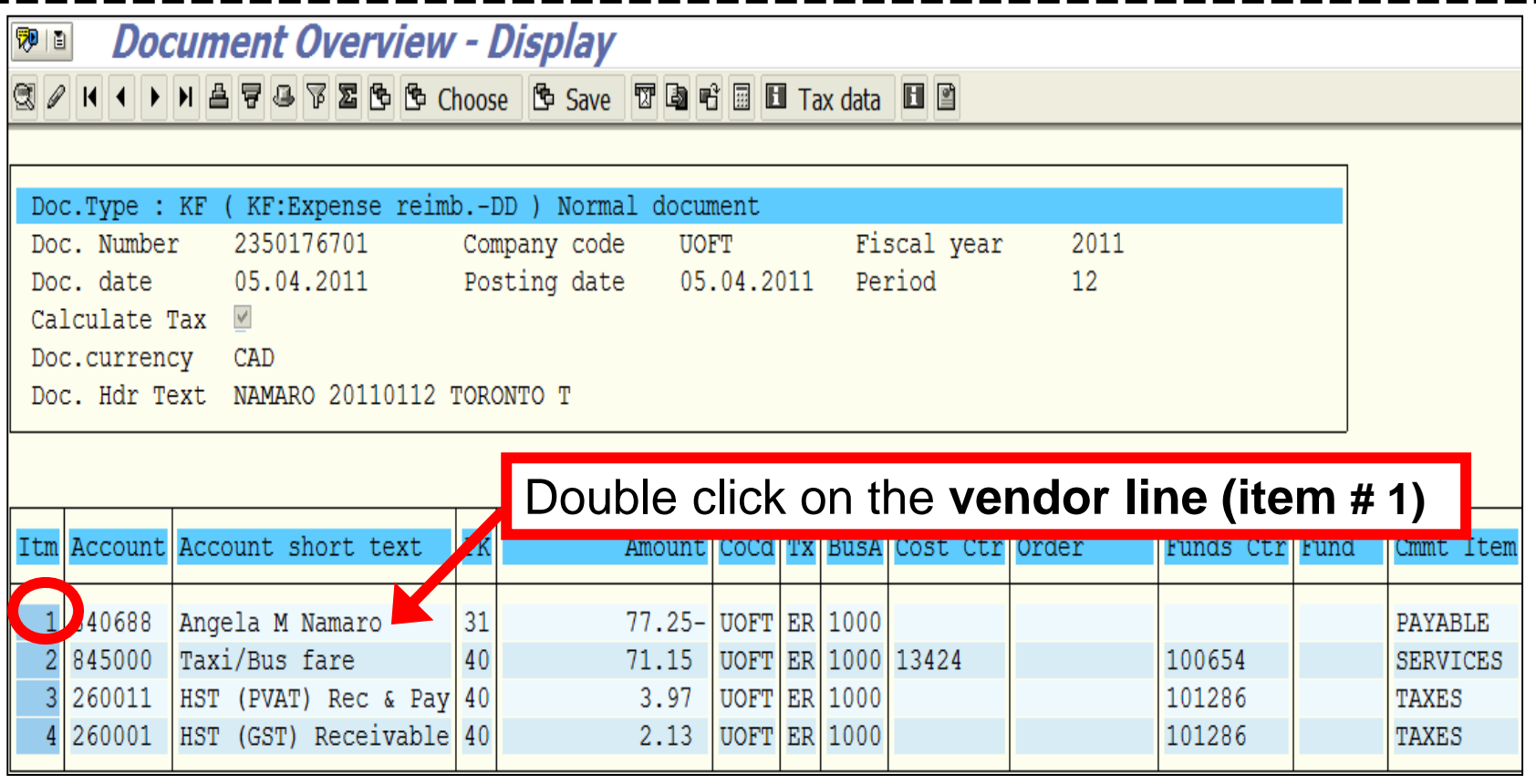

**QRG:** Document Display

•//finance.utoronto.ca/wp-content/uploads/2015/11/docdisplayje.pdf

### **Correcting Expense Reimbursement Documents (cont'd)**

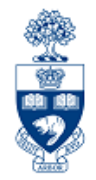

**Line Item Display:** 

The "**Clearing" fields only** exists if the payment has been processed and the money has been transferred to the individuals' personal account

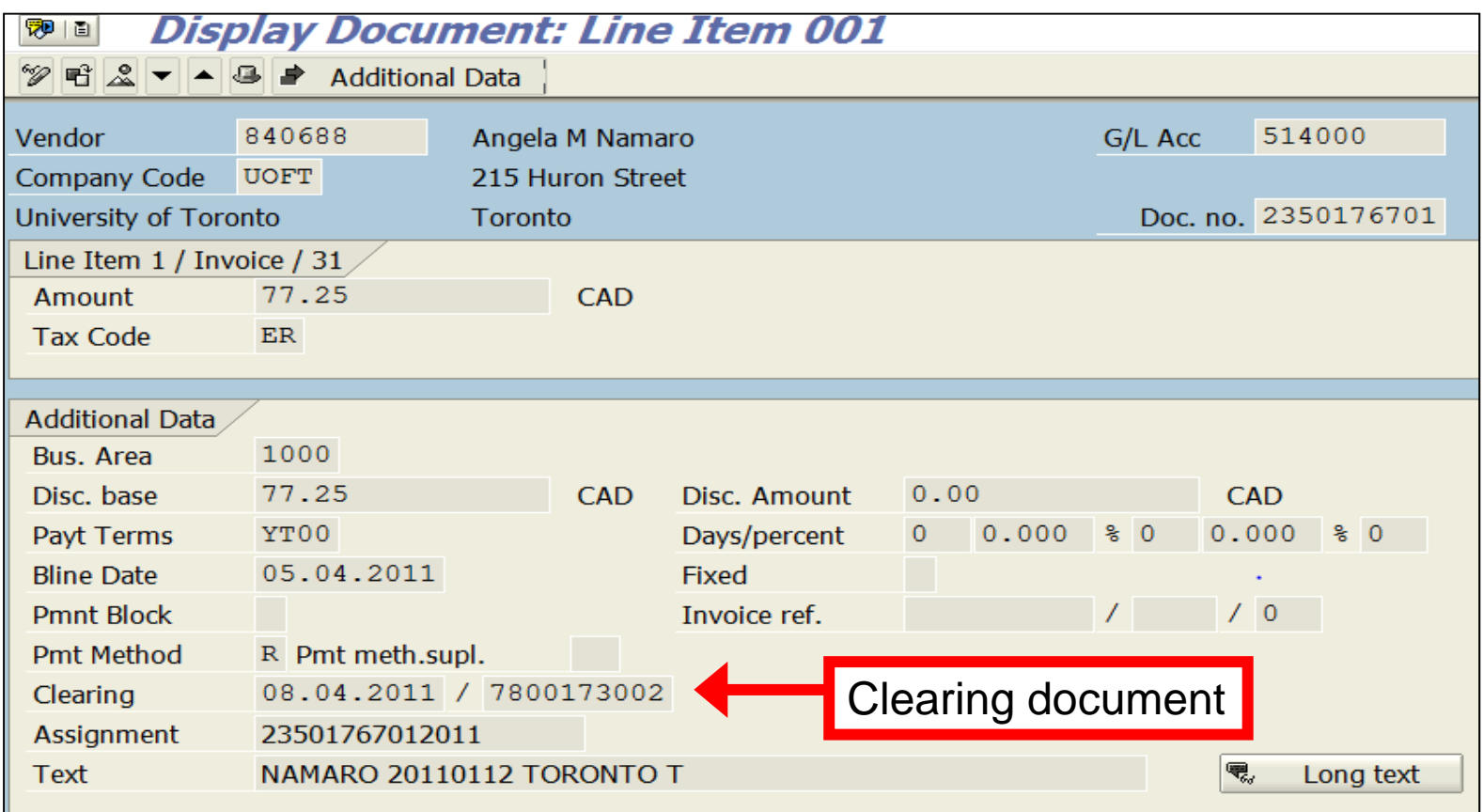

### **Correcting Expense Reimbursement Documents (cont'd)**

34

If a **clearing** document has been created in FIS, it indicates that a cheque has been issued or cash has been transferred out of U of T's bank account.

If the direct deposit has been made, **depending on the type of error,** the following corrections are possible:

#### **Incorrect Account Codes/Assignments:**

• corrected using Journal Entries

#### **Common Errors: Incorrect Payee or Payment Amount :**

- $\bullet$  **Incorrect Payee**
	- $\circ$  Request repayment from incorrect payee and deposit monies into the departmental accounts and reissue payment to correct payee.
- • **Incorrect Amount** 
	- o **Too much?** – Request repayment from payee and deposit monies into the departmental accounts. All repayment cheques should be made payable to the "**University of Toronto**".
	- o **Too little?** Issue an additional payment to make up difference.

**QRG**: Journal Entry Create

https://sapdocs.easi.utoronto.ca/gm/folder-1.11.2406?mode=EU

**Training Documentation:** G/L Account Postings – Basic Data Entry http://finance.utoronto.ca/wp-content/uploads/2015/10/gl\_account\_posting.pdf

## **Common Errors Caught by Internal Audit**

₩ **图 朗** 

Internal Audit is mandated to assess departmental compliance with policy on a random basis.

#### **Common Reimbursement Errors:**

- •Missing Expense Report Form
- • Missing itemized receipts or supporting documentation (i.e., too much reliance on **Missing Receipts** form)
- •Receipts in foreign languages without descriptions and clarifications of expense
- •Ineligible support documentation (e.g., email correspondence, research notes)
- •Lack of "one-up" approval, particularly for **upgrades to Business Class Travel**
- •Ineligible expense claims (e.g., AMEX late payment charge)
- • Inaccurate calculations:
	- oIncorrect per diem
	- oDifference between AMEX and supporting invoices
	- oDifference in amount claimed vs. supporting invoices
- •Incorrect tax code used
- • Incorrect method of reimbursement (e.g., using accountable advance vs. expense reimbursement)
- •Untimely settlement of accountable advance (e.g., more than 3 weeks)

**University of Toronto Policy:** Internal Audit Policy //www.internalaudit.utoronto.ca/About\_Internal\_Audit/Internal\_Audit\_Policy.htm

# **Course Objectives**

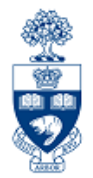

Review:

- Understand Expense Reimbursements
- Process Expense Reimbursements issuing U of T **Cheques**
- Process Expense Reimbursement Direct Deposits (ERDD)
- Create ERDD Vendor Numbers
- Make Corrections to Posted Expense Reimbursement Documents

# **WEB Documentation**

X

- • **Reference Guides:** Accounts Payable Transactions http://finance.utoronto.ca/fast/support-documentation/financialaccounting/accounts-payable/
- •**Financial Forms**

http://finance.utoronto.ca/forms/processing/

•**Tax Code Table**

http://finance.utoronto.ca/wp-content/uploads/2015/09/hstcodes.pdf

- • **Policy information can be found in the Guide to Financial Management (GTFM):**
	- o **Purchasing & Payments to Vendors** http://finance.utoronto.ca/policies/gtfm/purchasing-and-paymentsto-vendors/
	- o **Travel and Other Reimbursable Expenses** http://finance.utoronto.ca/policies/gtfm/travel-and-otherreimbursable-expenses/

# **NEED HELP?**

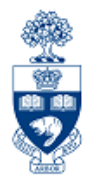

## https://easi.its.utoronto.ca/ams-help-form/

Help is a facility for all AMS subsystems:

- •Use the WEB form found at the above address
- • Select the appropriate AMS module (e.g., FIS: FAST Team)
- •Complete all the information required on the form
- •Click on the **Send it!** button

**Mail box is monitored Monday to Friday 9:00 a.m. - 5:00 p.m.**

# **FAST Team Contacts**

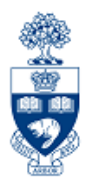

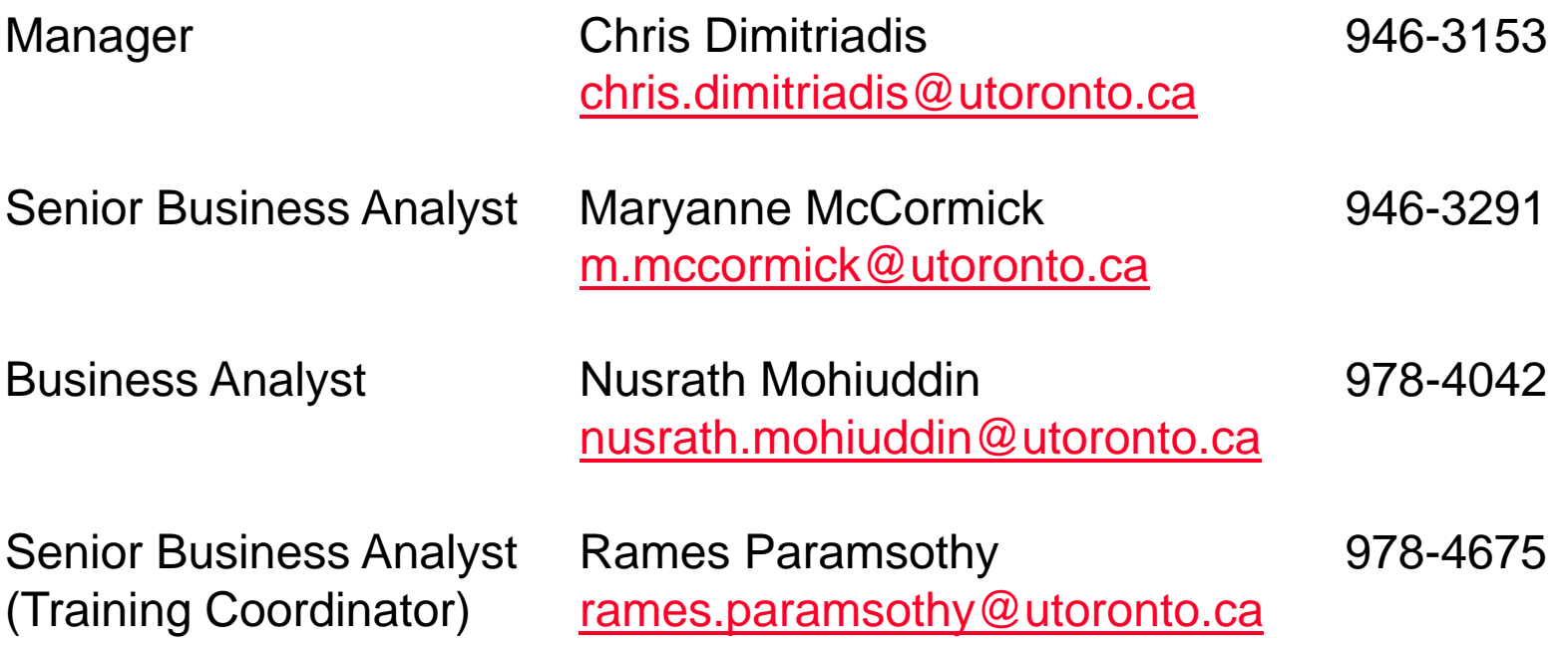

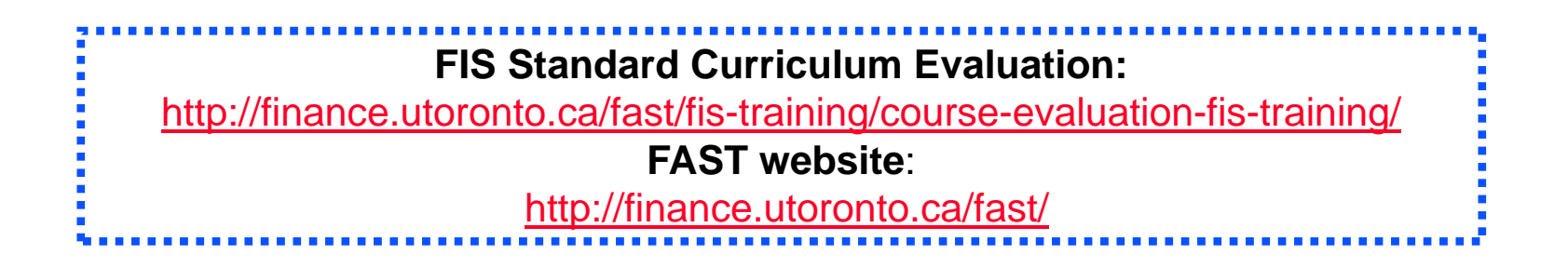